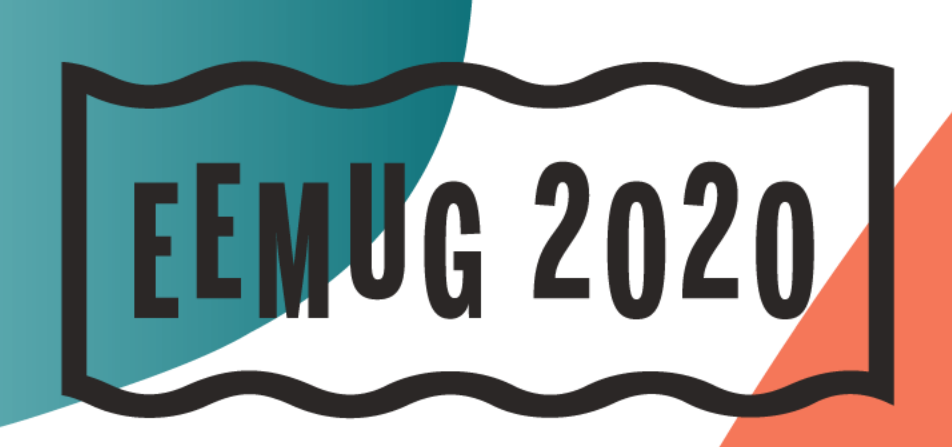

### **#EEMUG2020**

 $\sqrt{2}$ 

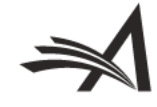

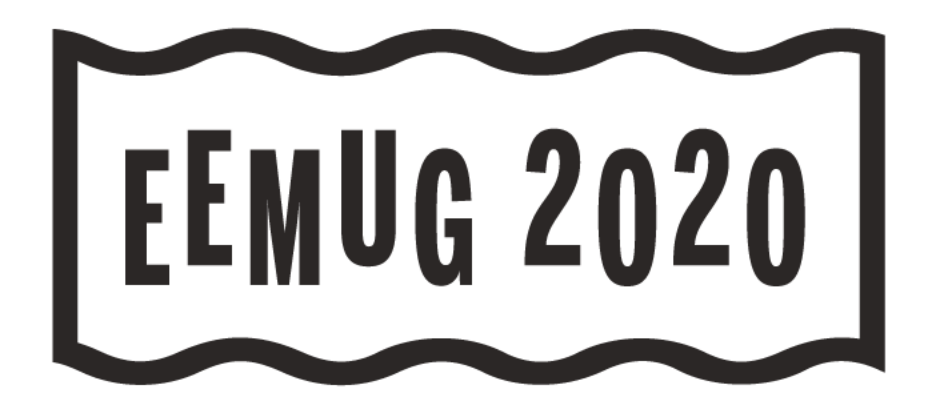

### **Transfers, Preprint Servers, MECA and more**

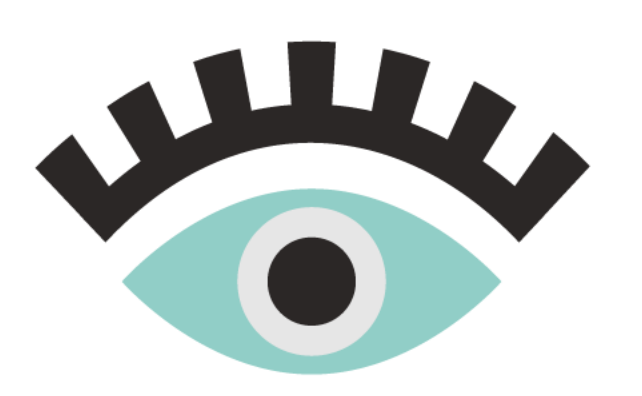

Caroline Webber Sr. Business Systems Analyst [cwebber@ariessys.com](mailto:cwebber@ariessys.com)

#### **#EEMUG2020**

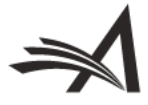

## **Agenda**

- Transferring Submissions *In* o EM Ingest & Preprint Servers o Imports in from "Sister Journals" o MECA Import
- Transferring Submissions *Out*
	- Reject and Transfer
	- EM to non-EM/MECA
	- Preprint Servers
- Configurations

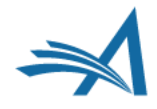

## **Transferring Submissions In to EM**

#### • **EM-to-EM transferred submissions**

o Direct database to database copy

#### • **EM Ingest – manuscript import into EM**

- o Submissions come from an outside submission partner or preprint server, SFTP'ed into Editorial workflow
- o EM pushes to submission partner via API

#### • **"Sister Journal" manuscript import into EM or PM**

- o Submissions come from a non-EM journal  $→$  Editorial workflow or Production Workflow – various types of XML accepted (JATS, Cadmus, etc).
- o MECA Import (Manuscript Exchange Common Approach) "standard" zip/XML format for import into Editorial Workflow

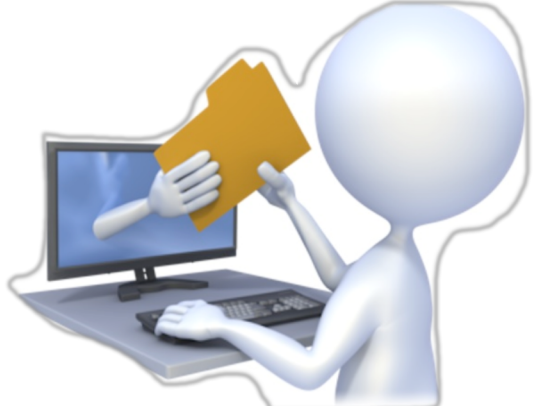

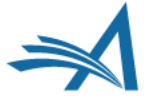

## **EM to EM transfer**

• Behind the scenes database to database transfer

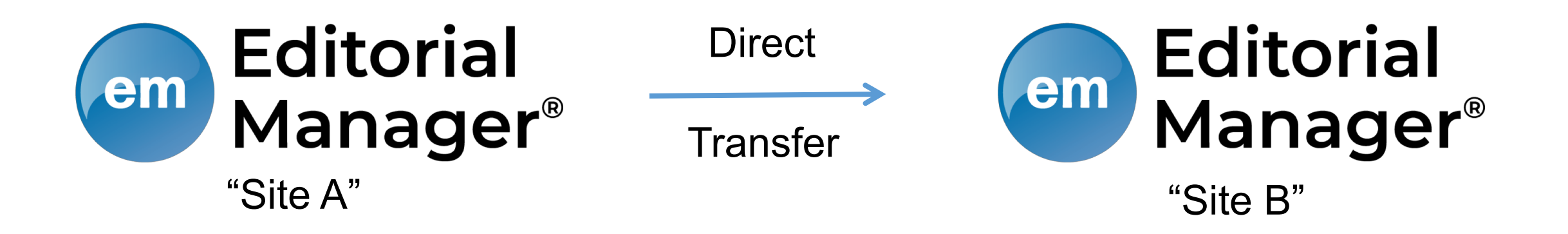

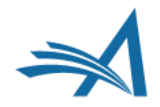

### **EM Ingest - Submission Partner & Preprint Server Integrations via SFTP to EM**

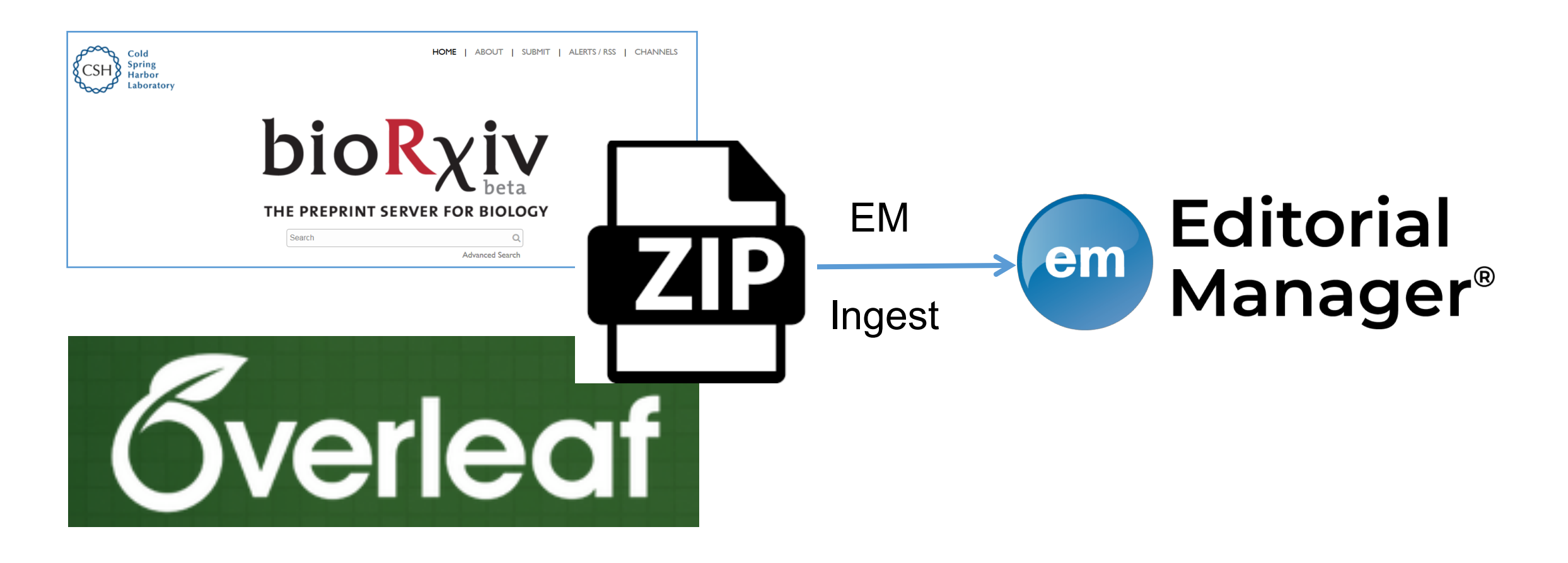

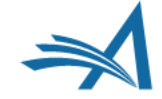

## **"Sister Journal" manuscript import into EM or PM via SFTP to EM/PM**

- Editorial or Production Workflow using various types of XML
- Editorial Workflow using MECA method

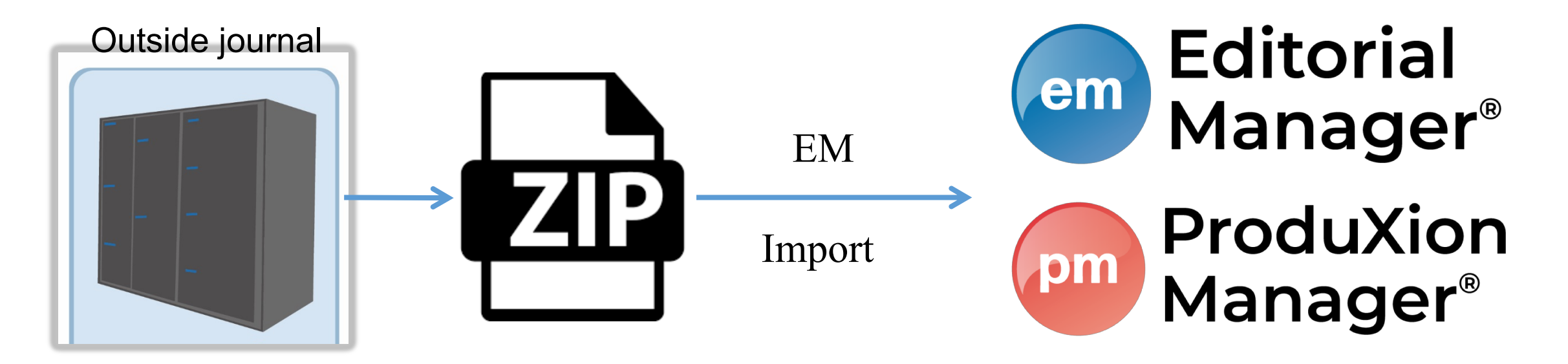

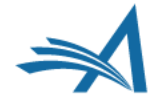

## **Transfers into EM – Editor Main Menu Folders**

### Three Ingest-related folders

- New Ingested Submissions
	- o Holds new revision 0 submissions ingested via FTP from a submission partner
- Ingested Submissions Returned to Publication
	- o Holds submissions and revisions returned from submission partner (via SFTP) after 'Send Back to Author'
- Revised Ingested Submissions
	- o Holds revised submissions returned from submission partner (via SFTP) after Editor decision in 'Revise' decision family

### Transferred Submissions folder

• Holds submissions transferred from another EM journal, or imported from another peer review system

## **Editor Main Menu folders**

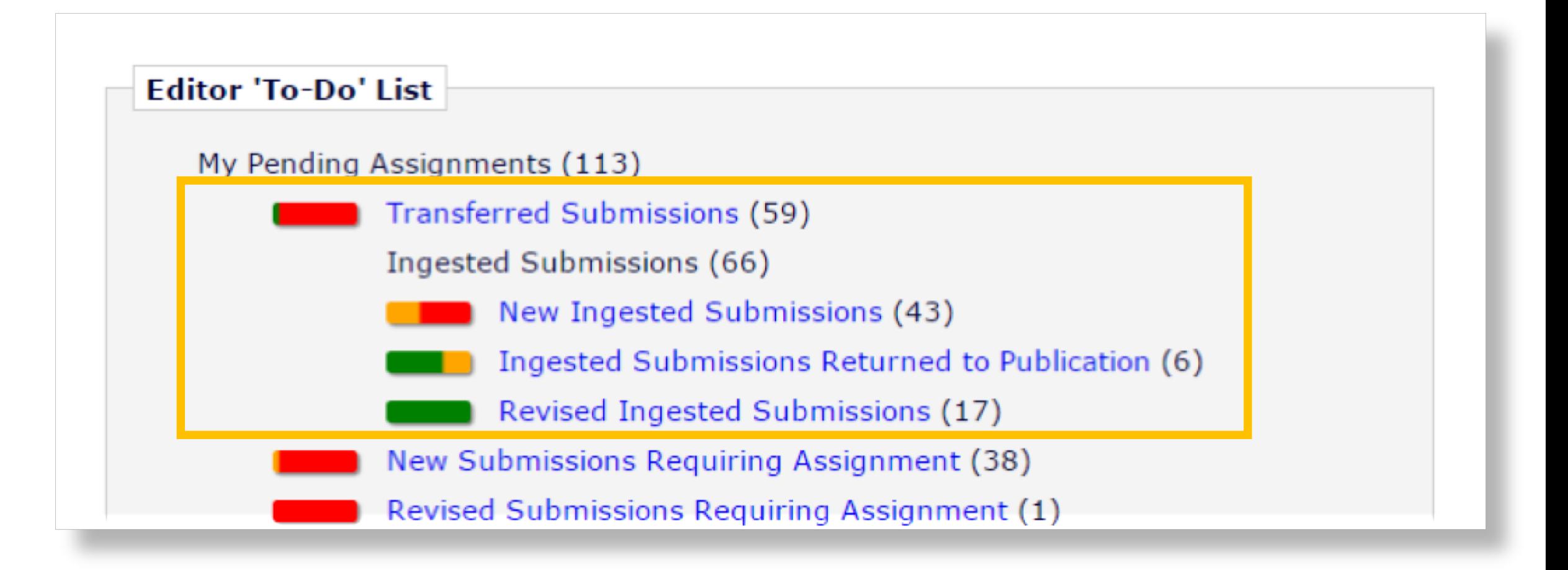

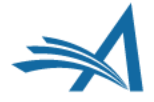

### **Transfers into EM – Editor Main Menu Folders**

### Post-Transfer processing (Manual)

- Submission can be manually Sent Back to Author for additional information/files needed on receiving journal
- EM PDF must be built and approved
- Editor Role must approve the transfer by clicking "Transfer Complete" action link
- Submission then goes into "New Submissions", "New Submissions Requiring Assignment", or "Direct-to-Editor New Submissions" folder

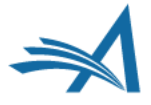

### **Transfers into EM – Editor Main Menu Folders**

### Post-Transfer processing (Automated)

- Submission can be Sent Back to Author automatically
- EM PDF can be built automatically
- Transfer can be approved automatically
- After approval, submission goes directly into "New Submissions", "New Submissions Requiring Assignments", or "Direct-to-Editor New Submissions" folder

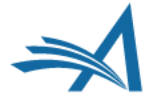

## **EM ingest – Post-ingest Status updates**

- API pushes from EM:
	- o Notify external partner of success/failure
	- o Submission sent back to Author (metadata and files)
	- o Revise decision (metadata and files)
	- o Transfer (metadata and files)
	- o Correspondence to Author/co-authors
- Submission can be modified on external site, and re-ftp'ed to EM after Send Back to Author or Revise decision.
- Submission can be transferred back to Submission partner for transfer to another journal.

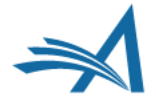

### **Transfers into EM – Post-transfer status updates**

- **Notification Services:** uses webhooks to deliver messages to customer-specified endpoints as workflow events occur
	- Users can configure endpoints to which notifications should be sent, and select the workflow events that will trigger these notifications
- **Web Services:** allow publishers to retrieve detailed submission data at any time
	- Publication has a Web Services account registered with Editorial Manager
	- Publication sends the GET request in the specified format, and results are returned
	- **Information delivered in either XML or JSON**

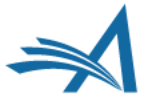

## **Transferring Submissions Out**

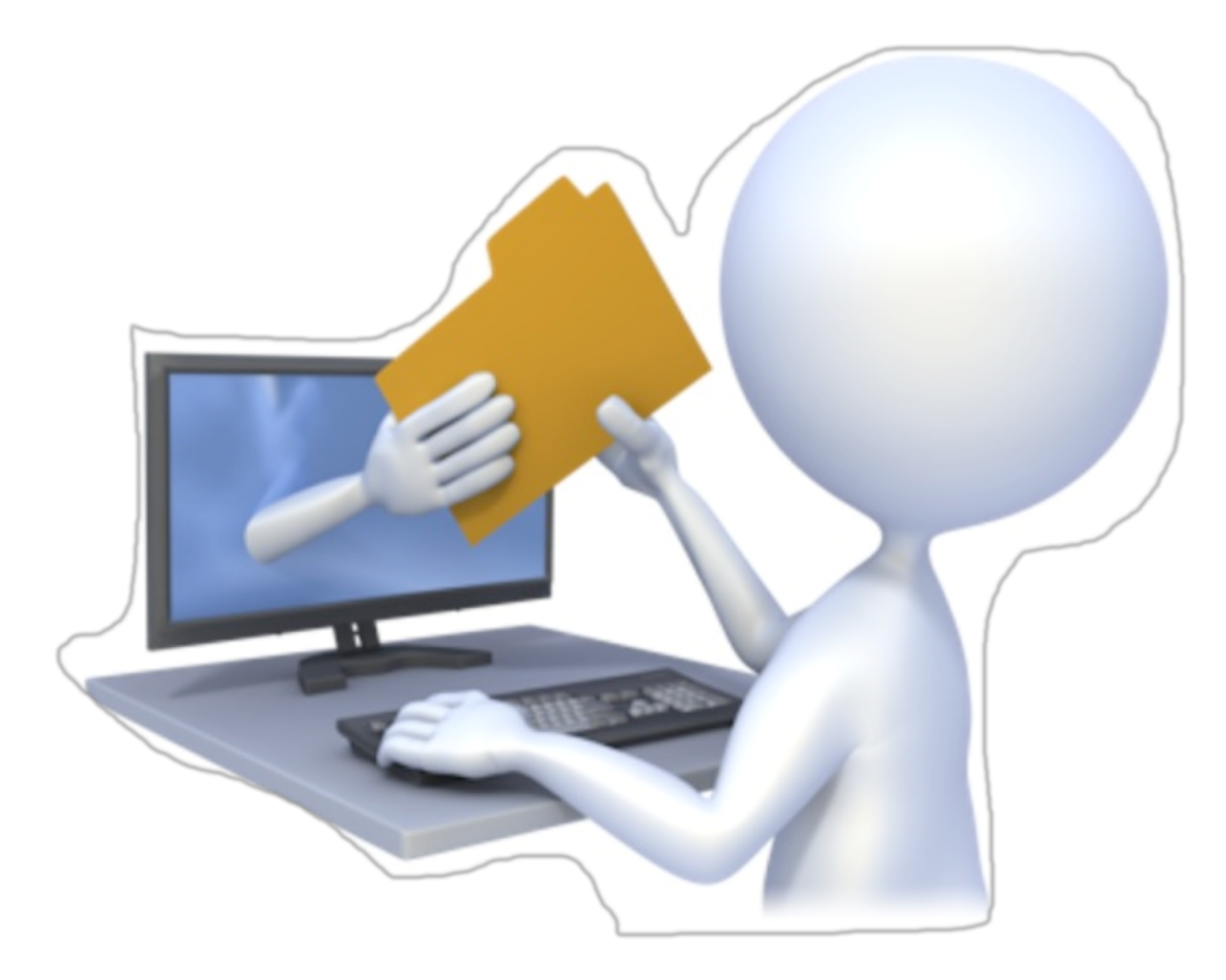

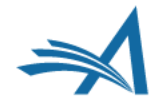

### **Flagship Journal Transfers to Other Publications**

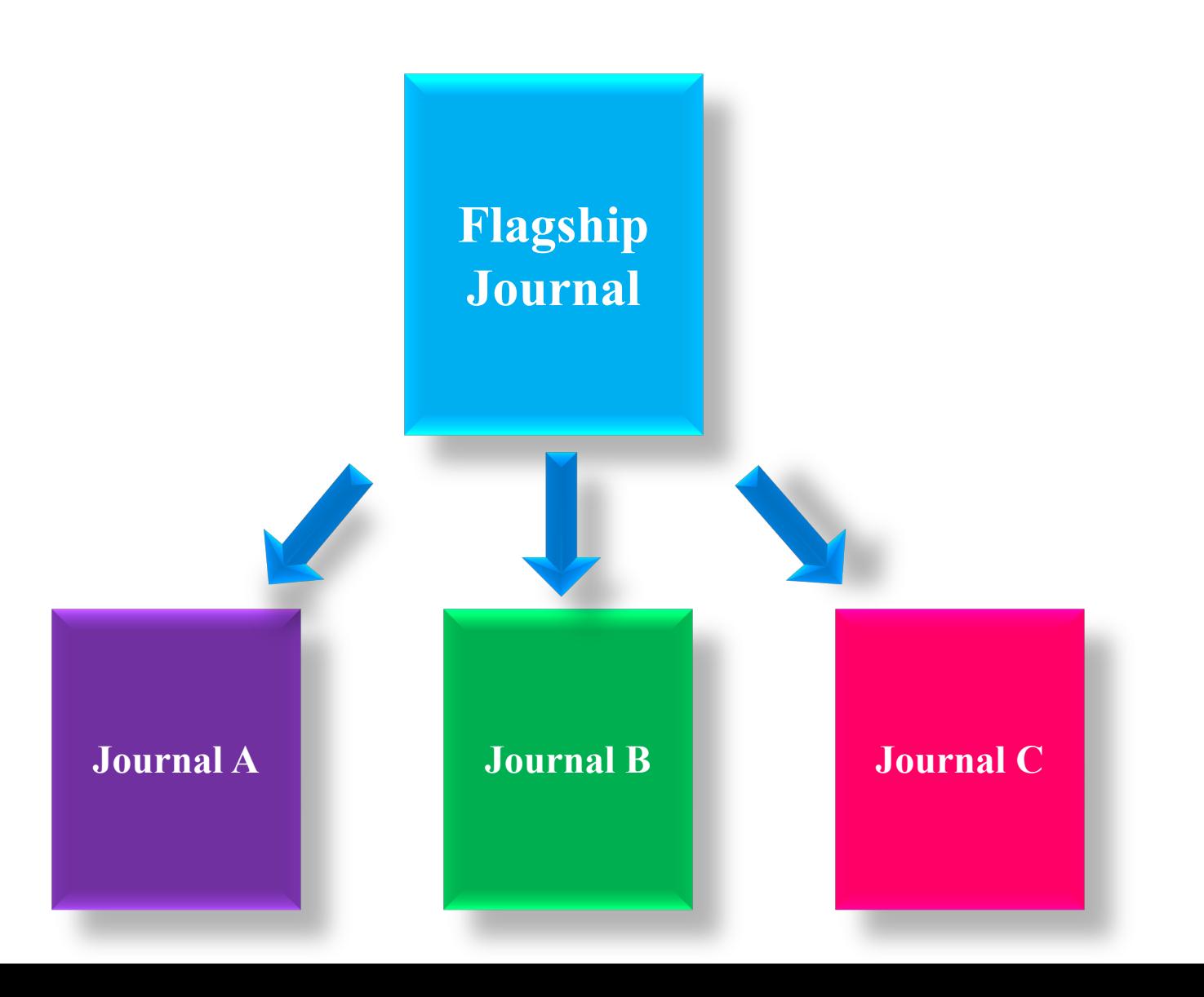

## **Many Journals Transfer to Mega-Journal**

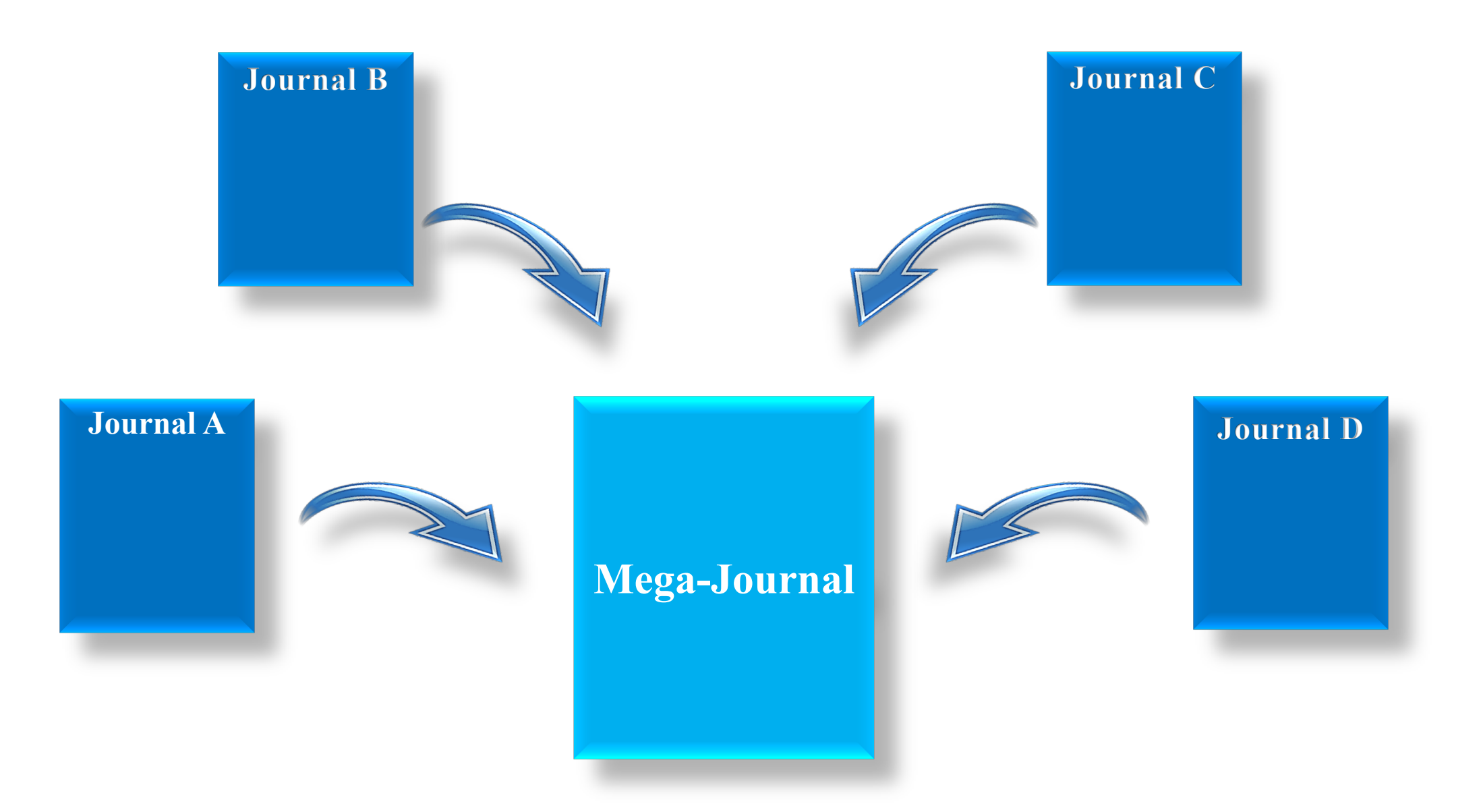

## **Types of Transfer Out**

- EM-to-EM (direct database transfer)
- EM-to-non-EM via SFTP
	- o External Transfer Method
	- o MECA Transfer Method

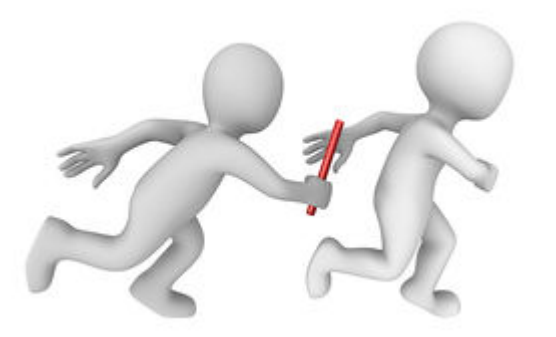

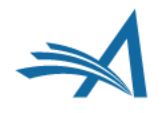

## **Transfers Out**

• When can submissions be transferred out? o At submission OR

o After Author is notified of final decision

- Who triggers the transfer?
	- $\circ$  An Editor  $\rightarrow$  by setting the Final Disposition to Transfer
	- $\circ$  An Author  $\rightarrow$  by agreeing to transfer the submission as part of the Reject & Transfer decision workflow

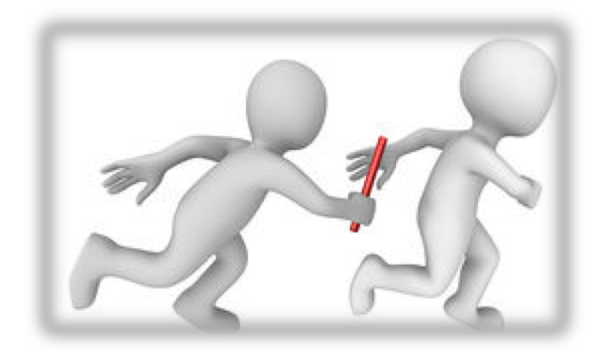

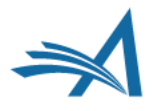

## **Editor Notifies Author of "Reject and Transfer" Decision**

- Editor proposes Transfer Target Publications to Author
- Author chooses Target Journal

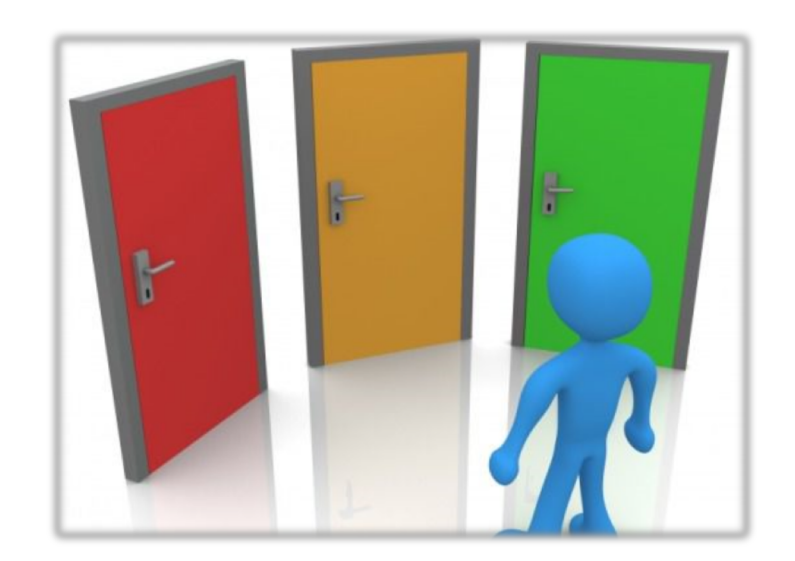

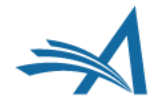

### **Editor Selects Transfer Target Publications to be presented to Author**

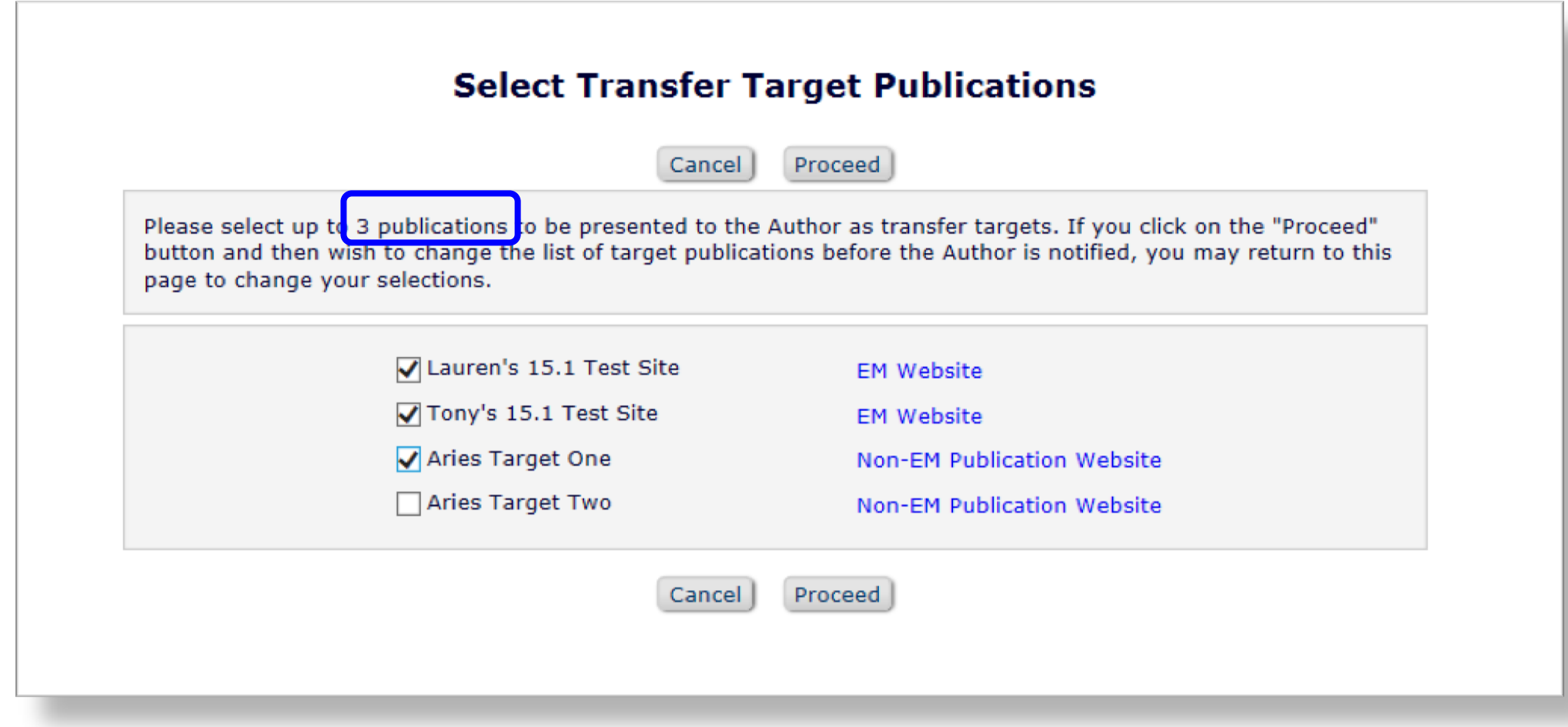

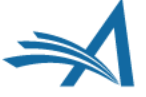

### "Reject with Option to Transfer" Workflow

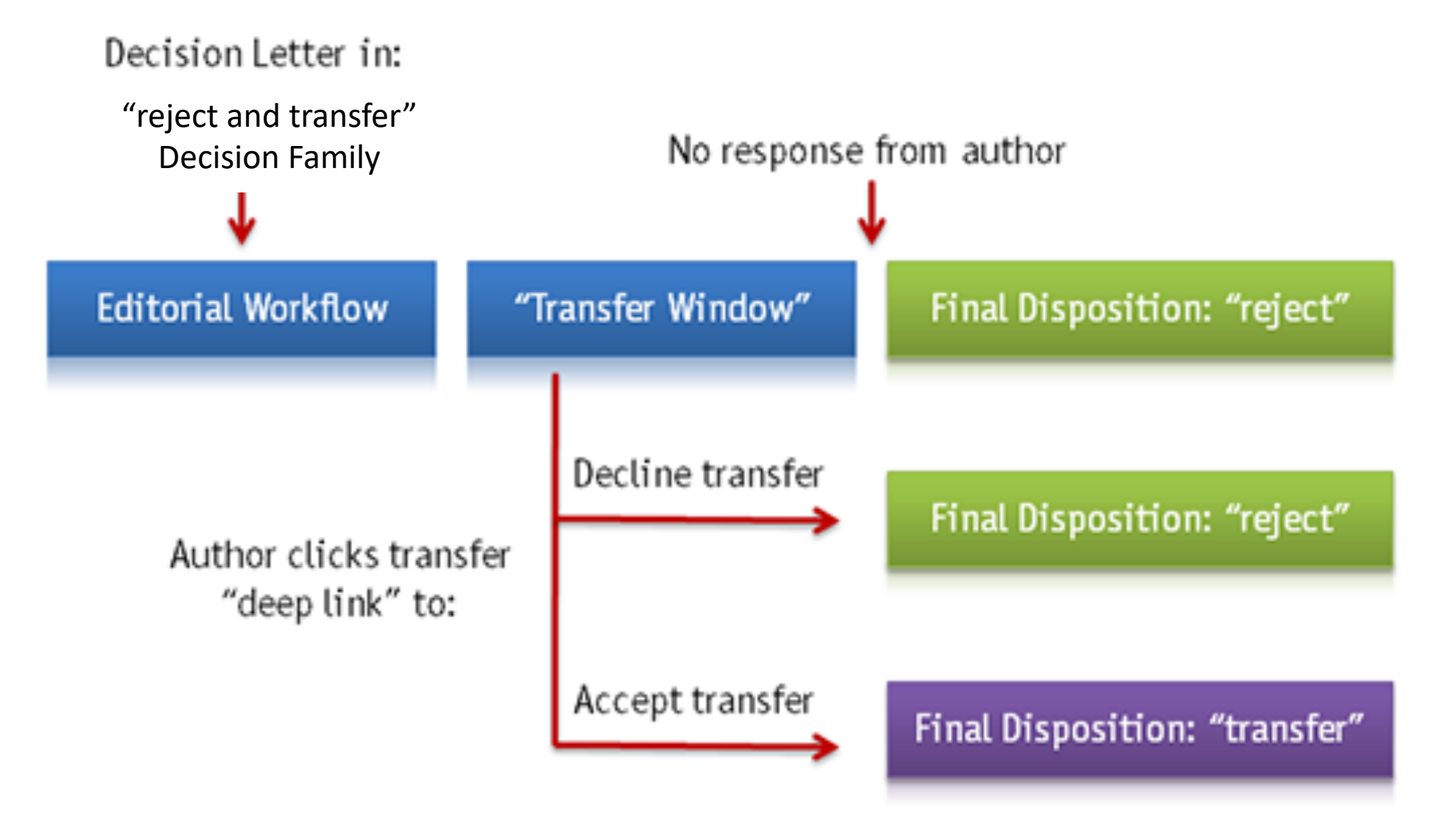

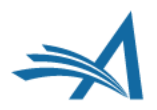

### **Author Agrees to Transfer the Submission**

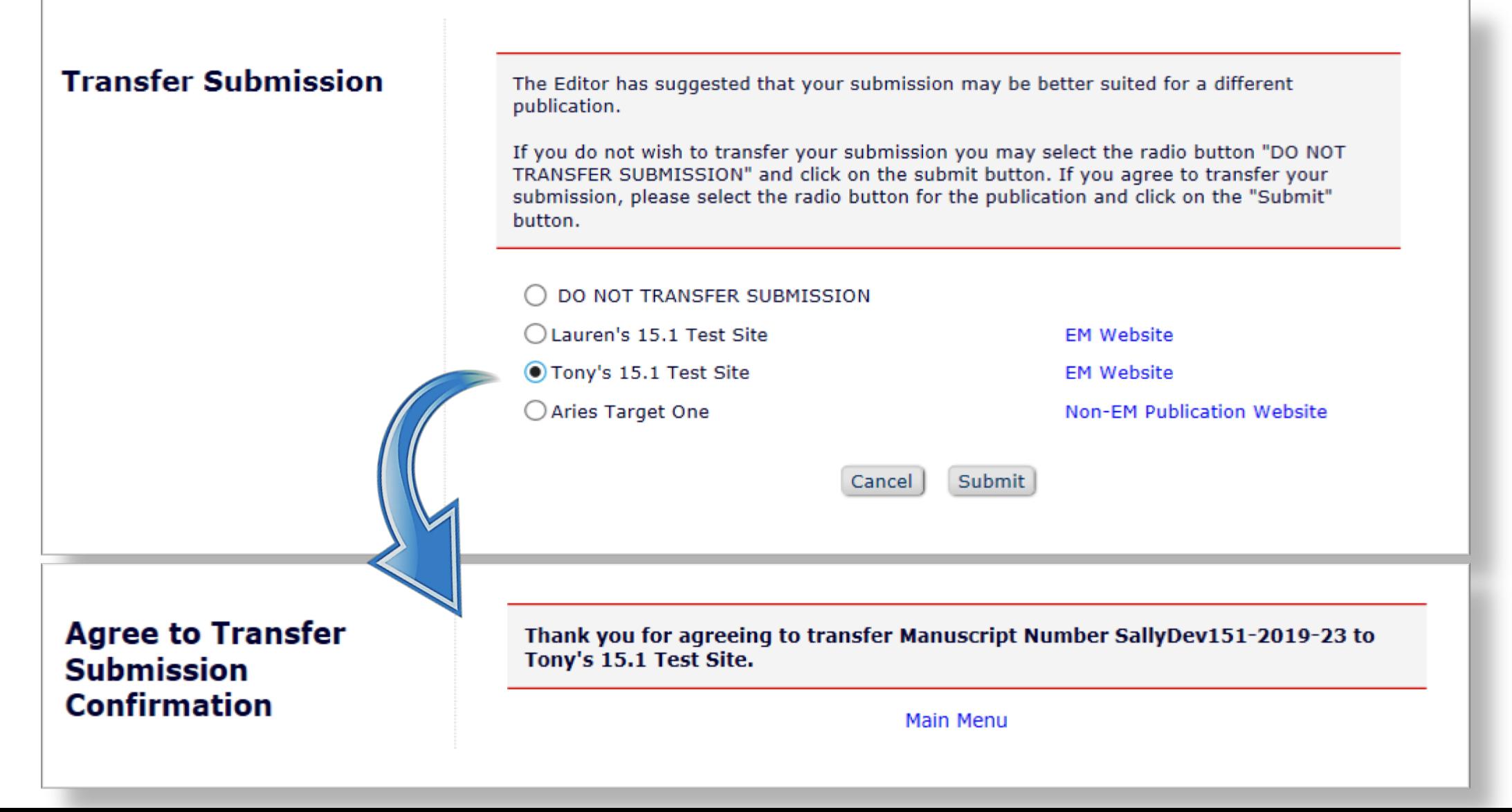

## **Transferred Submissions – Sending Site**

**Production Tasks** 

#### **Managing Editor Main** Menu

**Proposal Menu** 

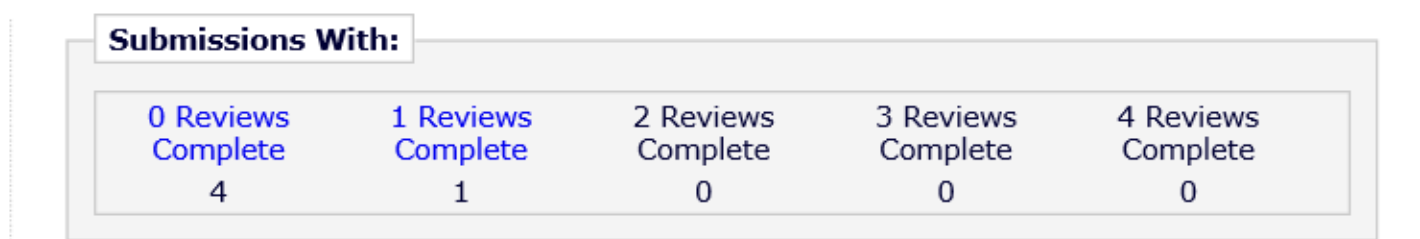

**Submissions with Decisions** 

- Paper moves to "Final Disposition – Transfer" folder on sending site
- Submissions out for Revision (14) All Submissions with Editor's Decision (36) All Submissions Pending Transfer (1) All Submissions with Final Disposition: Accept (118), Reject (15), Withdrawn (16) Transfer (105) Unsent, Pending or Failed Transmittals (16) Completed Conference Submissions (5) Withdrawn Conference Submissions (1) My Assignments with Decision (24) My Assignments Pending Transfer (1) My Assignments with Final Disposition (89)

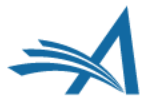

**Editorial** 

### **Transferred Submissions - Sending Site**

 $\Rightarrow$  Quicklinks

 $\overline{?}$ 

#### All Submissions with Final Disposition Transfer - Sally Editor, PhD

All Submissions for which a final disposition of "Transfer" has been set.

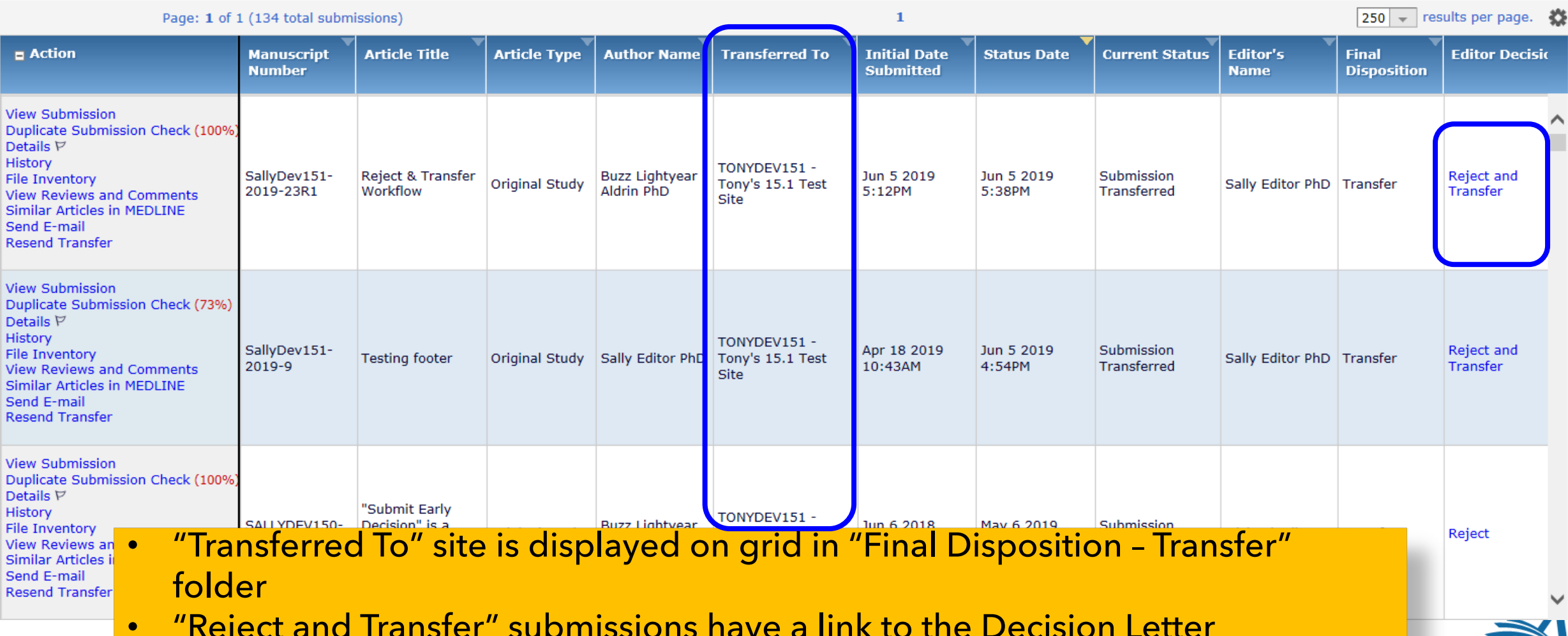

▼ Collapse

### **Transferred Submission – Sending Site (Details page)**

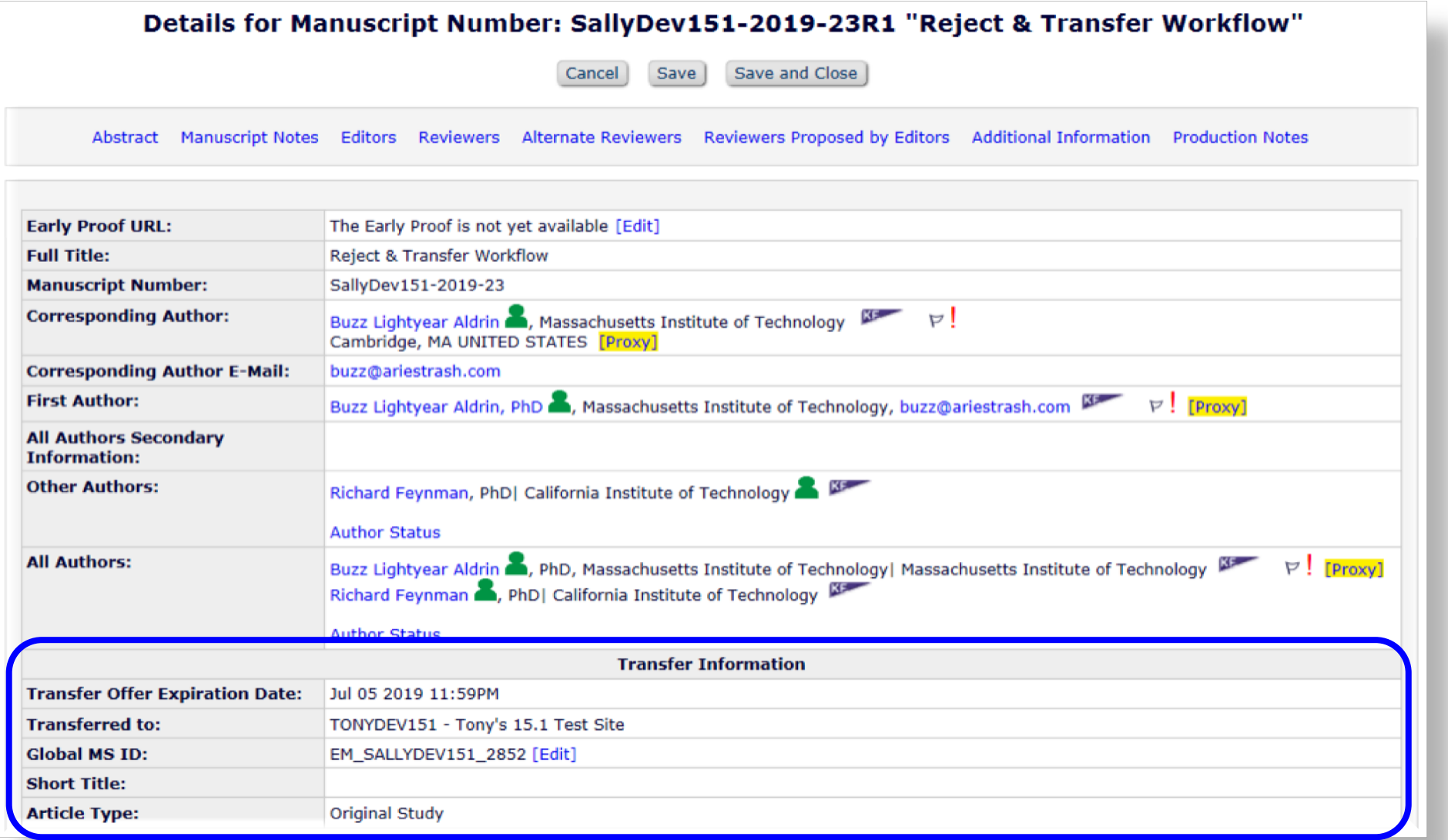

### Transferred Submission – Receiving EM Site

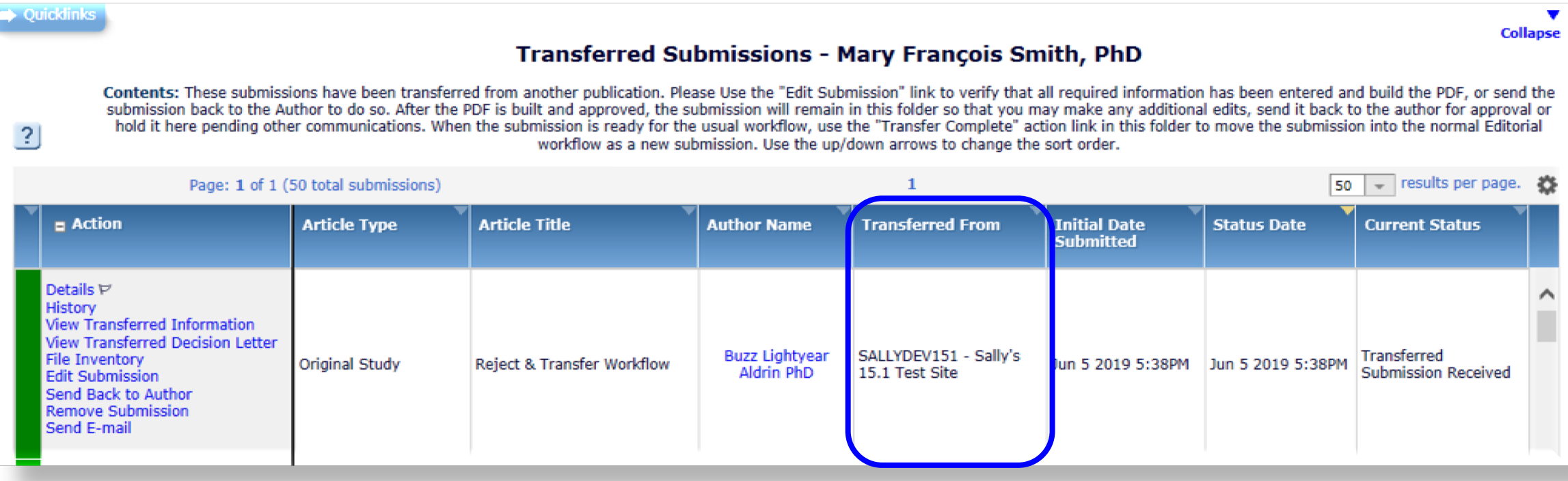

On receiving EM journal, submission moves to:

- Author's "Submissions Sent Back to Author" folder OR
- Editor's "Transferred Submissions" folder OR
- Editor's "New Submissions", "New Submissions Requiring Assignment" or "Directto-Editor New Submissions" folder if the publication is configured to automatically build the PDF and automatically mark the submission as "Transfer Complete"

### **Transferred Submission – Receiving EM Site**

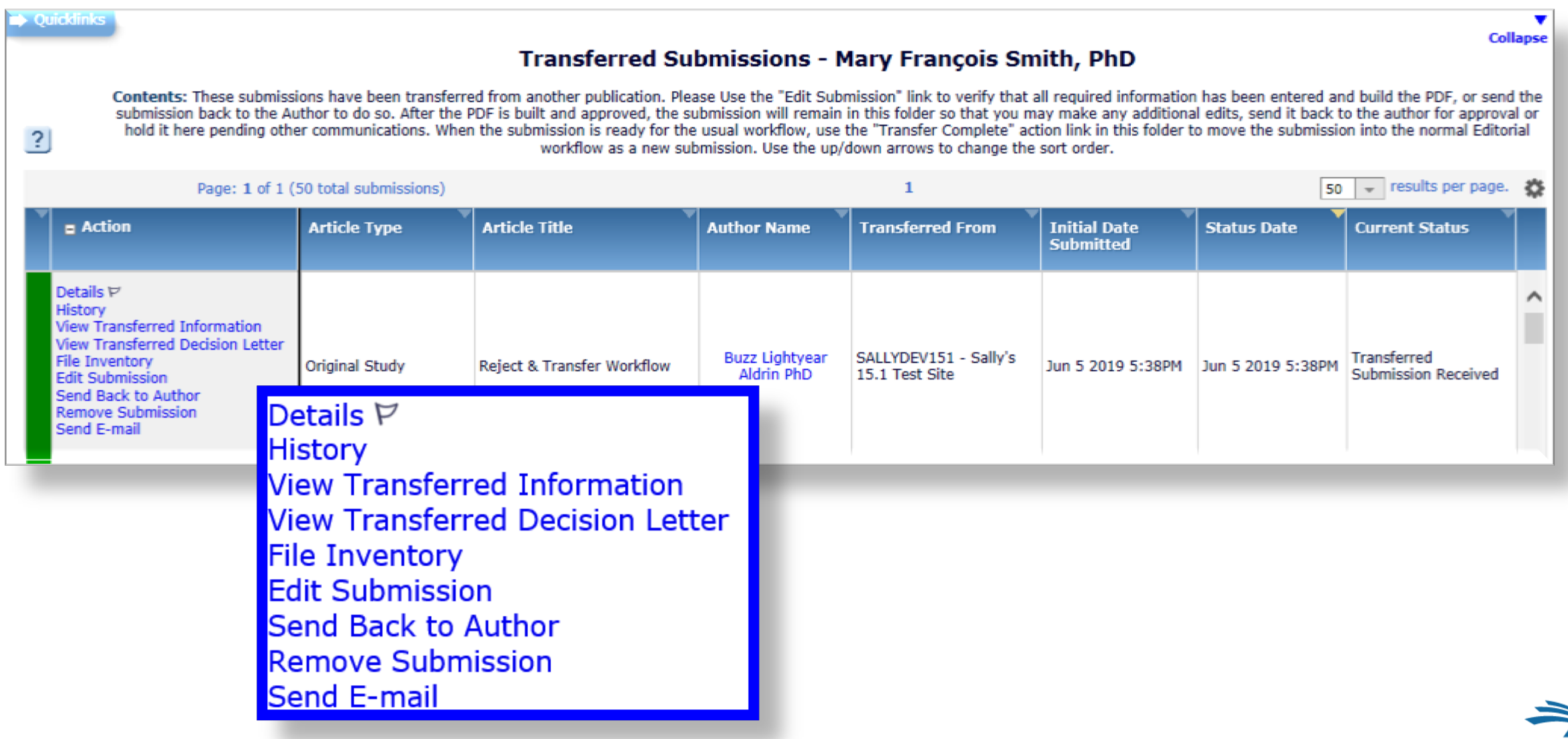

## **What Metadata is Transferred EM-to-EM?**

- Corresponding Author information
	- o Link to an existing People record or create a new record
	- o Name, Address, ORCID, CRediT Roles, Institution, Ringgold ID
- Co-Author Information
	- o Name, Address, ORCID, CRediT Role, Institution, Ringgold ID, Co-Author Verification **Status**
	- o Verification may be reset at "Transfer Complete" for the receiving site's Article Type
- Article Type and Submission Items
	- o If there is a matching Custom Metadata ID, Article Type, or Submission Item
- Submission metadata entered by the Author
	- o e.g. Title, Abstract, Keywords, Funding Information

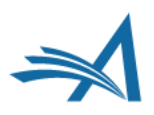

### **What Metadata is Transferred EM-to-EM? (cont'd)**

- Questionnaires Author, Co-Author, and Submission
	- o Responses are transferred if there is a matching Article Type with a Questionnaire, AND a Custom Metadata ID or Question String Match, AND a matching response type
- Source Files
	- o Submission Item Types (if there is a matching name or Custom Metadata ID)

#### • Reviews

- o If the Reviewer agrees; may include identifying information
- o Displayed on the 'Transferred Information' page
- o Included in the Decision Letter and/or Transfer Letter via merge code
- o Read-only on the receiving site; Reviewer records are not created for each transferred review / Reviewer
- o Reviews can only be transferred from the journal on which the Reviewer submitted the review to the receiving journal
- o Review information received via transfer cannot be transferred to subsequent sites

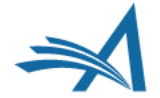

## **Transferred Submissions folder – Receiving EM Site**

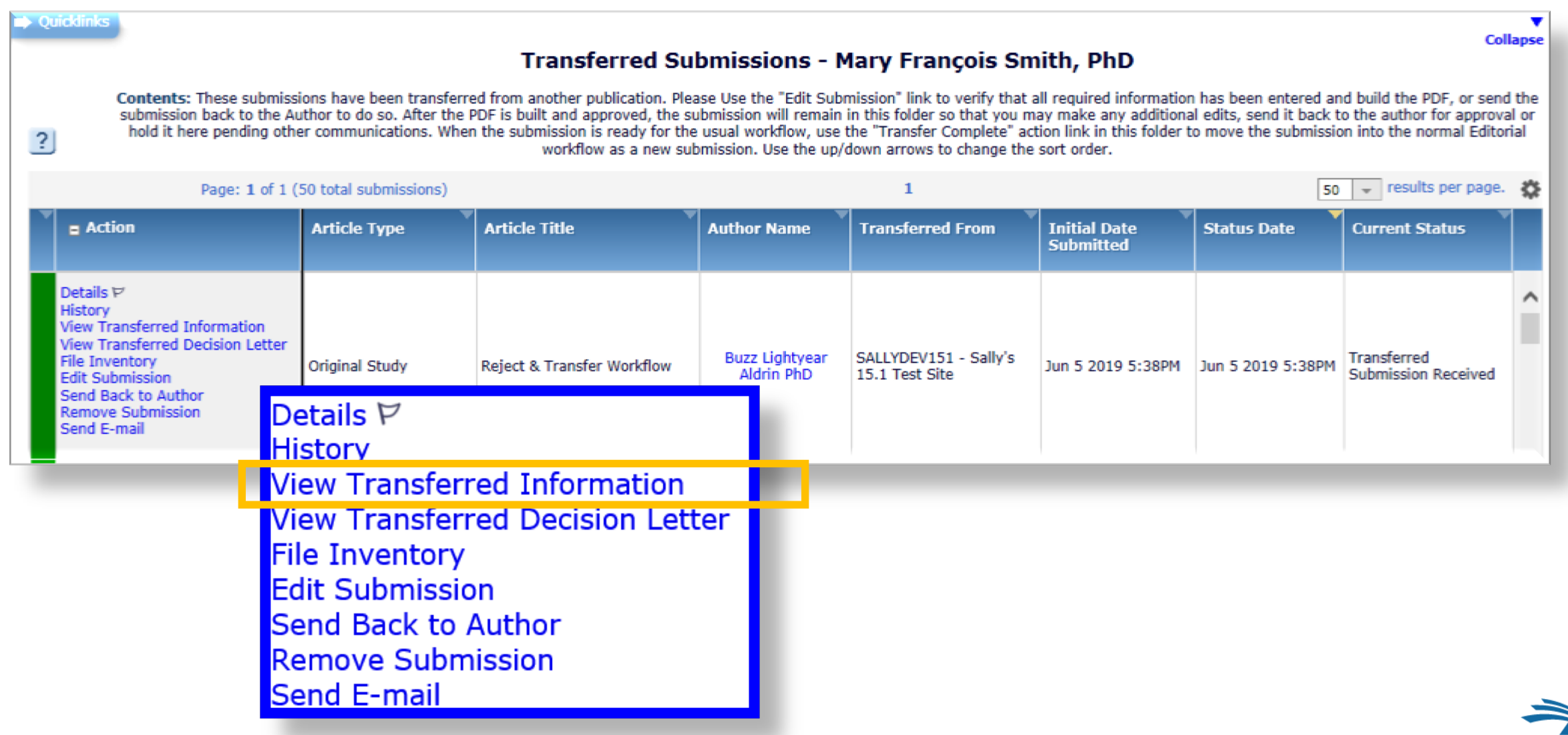

### **Receiving Site – Transferred Information page**

- Corresponding Author information
- Information about each version of the submission:
	- **View Transferred Submission**
	- o View Transferred Decision Letter
- Transferred reviews (with Reviewer's consent):
	- o Reviewer's identity
	- o Recommendation term
	- o Overall Reviewer manuscript rating
	- o Review dates
	- o Transfer authorization questions and responses
	- o Reviewer comments to Author
	- o Reviewer comments to Editor

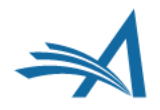

### **Receiving Site – Transferred Information page**

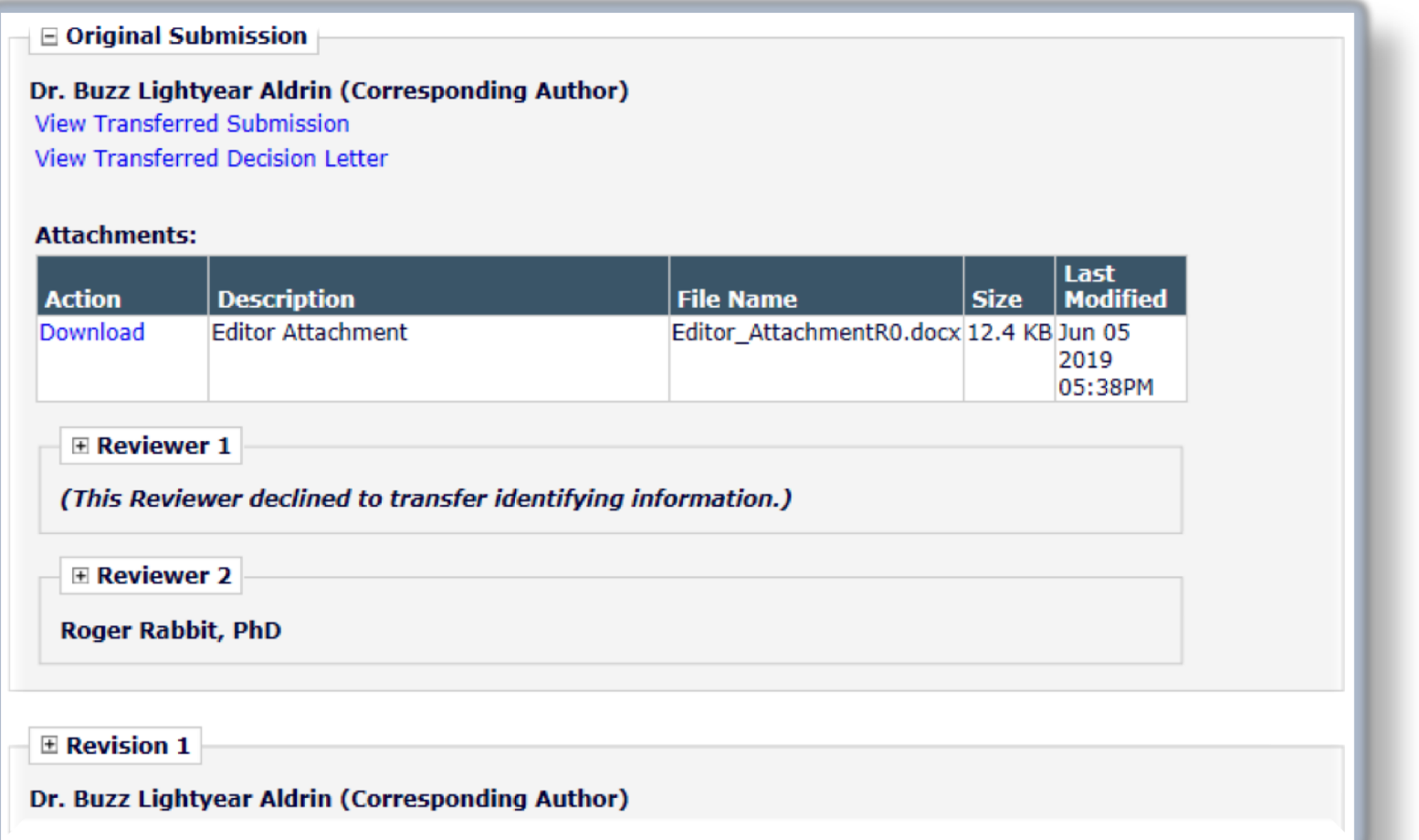

- *Transferred Information* page displays information about each revision and each review
- Reviewers have choice to transfer their reviews and/or their identifying information

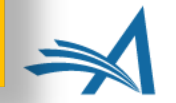

### **What data is Transferred EM-to-non-EM? (i.e. to an outside journal)**

- External Transfer Method (via SFTP)
	- o All files for *all versions* of the submission
	- o A single XML file that contains submission metadata for all versions of the submission including reviews (if the Reviewer agreed)
	- o The receiving non-EM/outside site must import the submission
- MECA Transfer Method (via SFTP)
	- o Emerging NISO recommended practice (target approval Q1 2020)
	- o All files for *highest revision* of the submission
	- o Multiple XML files for submission, manifest, peer review and transfer metadata

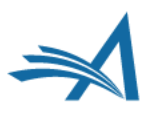

### **MECA package – what is it?**

- Zip File sent by SFTP:
	- o Manifest.xml (new DTD for file manifest)
	- o Transfer.xml (new DTD for source/destination, contact, and security information)
	- o Article.xml (JATS-compliant) highest revision of the submission
	- o Reviews.xml (optional JATS-like) reviews for multiple revisions
	- o Source files (for the *highest revision* of the submission)
	- o Reviewer Attachments (for *all revisions* of the submission)
- The receiving site must import the submission.

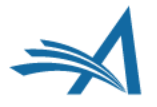

### **Transfers and Transfer Offers Reporting View**

#### • Available in:

- o Single-journal Enterprise Analytics Reporting
- o Cross-Publication Enterprise Analytics Reporting
- o Custom Reports

### • Report data:

- o Submissions that have been transferred in or out of a publication
- o Submissions for which the publication has made a transfer offer to the Author (via the "Reject & Transfer" decision workflow)
- The reporting view returns one row for each transfer target publication (accepted or declined) presented to the Author.

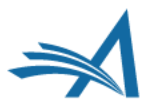

### **Export to Preprint Server**

- MECA zip "package" is also available as a Task Export using SFTP
- The receiving vendor, preprint server or other system must be able to parse / import the MECA package
- Other XML types also available (e.g. JATS)
- Submission remains in EM/PM

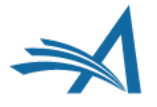

### **Configuration** AdminManager | PolicyManager |RoleManager | ActionManager

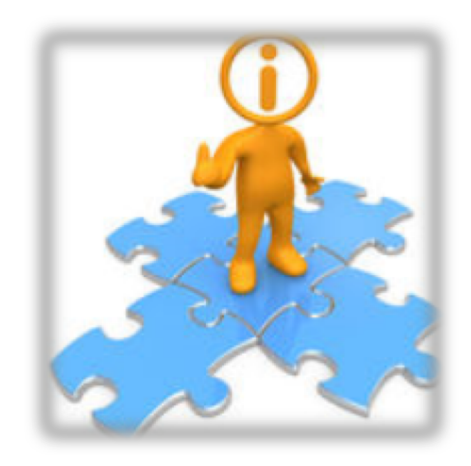

### AdminManager

#### **AdminManager Main Menu**

Set Live Journal Flag

Configure Enterprise Analytics Reporting Menus

Set Default Target FTP Site for Extract of Conference Submissions Share People

Configure Shared Letters Management

Configure Cross-Publication Submission Transfer

**View File Transfer Statistics** 

Configure Restricted System Administration Access Rights

Configure Manuscript Service Providers for Ingest Service

Configure Notification Services

Configure Endpoints for Notification Services

Configure CAPTCHA to Shield Deep Links from Email Security Systems

**Click "System** Administrator Functions" link on the Editor Main **Menu** 

- Select AdminManager
- Then click the link

### **AdminManager- Configure Cross-Publication Submission Transfer**

#### **Configure Cross-Publication Submission Transfer**

Submit Cancel

Confirming submission transfer relationships is the responsibility of the publications involved.

Please select the box(es) below to enable the transfer of submissions to or from other Editorial Manager sites. You may also designate non-Editorial Manager publications as target sites for submissions transferred from your site. Please enter e-mail addresses to receive notification when a transferred submission is received or in the case of a transfer error.

- . You may add other Editorial Manager publications that are not in a People Sharing Group, in the "Other Editorial Manager Publications" section. Please enter a publication's Editorial Manager acronym and click the "Add" button. Any publication to which you would like to transfer submissions must confirm this relationship by entering your publication's acronym on its site.
- You may also configure non-Editorial Manager publications as recipients of transferred submissions in the "Target Non-Editorial Manager" section.

Please click on the "Submit" button to save your changes.

#### Publications are responsible for confirming the transfer relationships!

### AdminManager – Configure Cross-Publication Submission Transfer, cont'd

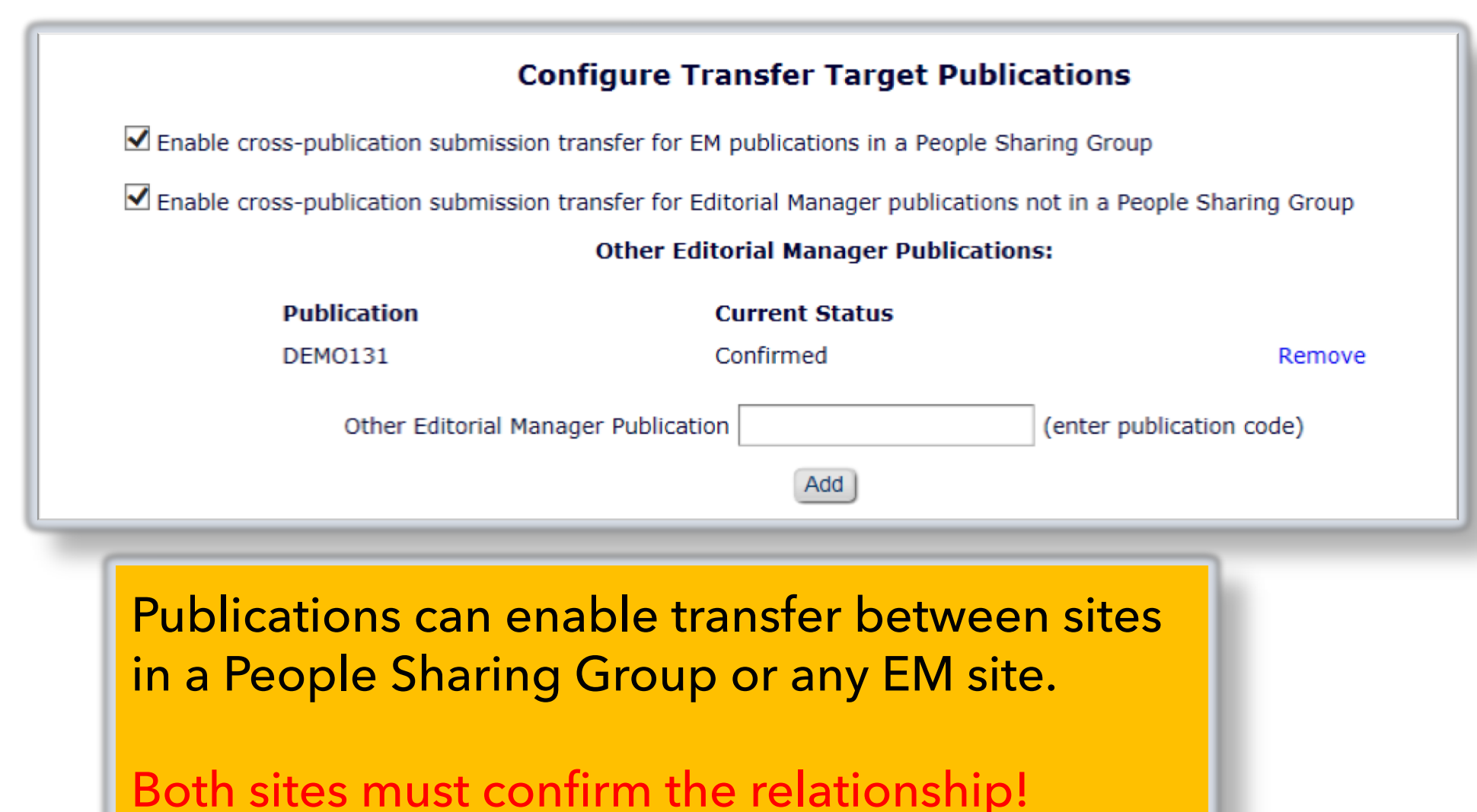

### AdminManager – Configure Cross-Publication Submission Transfer, cont'd

#### **Configure Automatic Settings for Transferred Submissions**

**Publications** can configure automatic:

Send Back to Author

Build PDF

**Transfer Complete**  To automatically send a submission back to the author, select the checkbox "Automatically trigger 'Send Back to Author"". Alternatively, when a transferred submission is received, the system can automatically build and approve the PDF if all required metadata and submission files are present. To enable this option, select the checkbox "Automatically trigger PDF Build Processing". When either of these checkboxes are selected, an Editor Role and individual editor must also be selected from the drop-down boxes. This editor is recorded as the sender of the 'Send Back to Author' letter and/or as the initiator of the PDF build, and will receive PDF build notifications. If both checkboxes are selected, the system will first attempt to automatically build and approve the PDF, and if this cannot be completed, the submission will be automatically sent back to the Author.

To automatically mark the submission as "Transfer Complete" and direct it to the appropriate folder when the PDF is approved, select the checkbox "Automatically mark as 'Transfer Complete' and direct to the appropriate folder when the submission PDF is approved (or was built automatically)".

Note: automatic settings for submissions received from Manuscript Service Providers are configured on the 'Configure Manuscript Service Providers for Ingest' page.

#### For New Submissions transferred-in from another publication:

Automatically trigger 'Send Back to Author'

Automatically trigger PDF Build Processing

The Editor selected below is the person recorded as the sender when a submission is automatically sent back to the Author, and is also the recipient of automatic PDF build notifications.

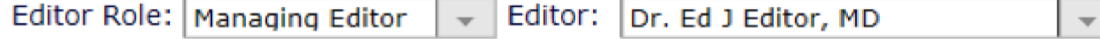

#### For New Submissions transferred-in from another publication or ingested from a Manuscript Service **Provider:**

Automatically marked as 'Transfer Complete' and directed to the appropriate folder when the submission PDF is approved (or was built automatically).

### AdminManager – Configure Cross-Publication Submission Transfer, cont'd

#### **Configure Transfer Time Limit**

If your publication has configured a Decision Term in the "Reject and Transfer" Decision Family, you may define a transfer time limit during which the Author can agree or decline to transfer a submission to one of the target sites configured below. If the deadline passes and the Author has not agreed to transfer, Final Disposition will be set automatically to "Reject", and the submission will not be transferred. You may enter a number between 1 and 90 in the box below.

Automatically Set Final Disposition to "Reject" if the Author does not agree to transfer a submission within 30 days.

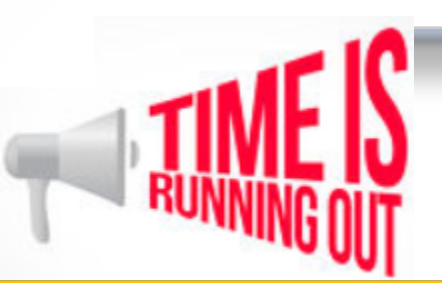

- A transfer time limit can be configured for "Reject and Transfer" decision workflow
- If Author does not agree to transfer the submission within this time limit, Final Disposition is automatically set to "Reject"

### AdminManager – Configure Cross-Publication Submission Transfer, con'td (to Non-EM site)

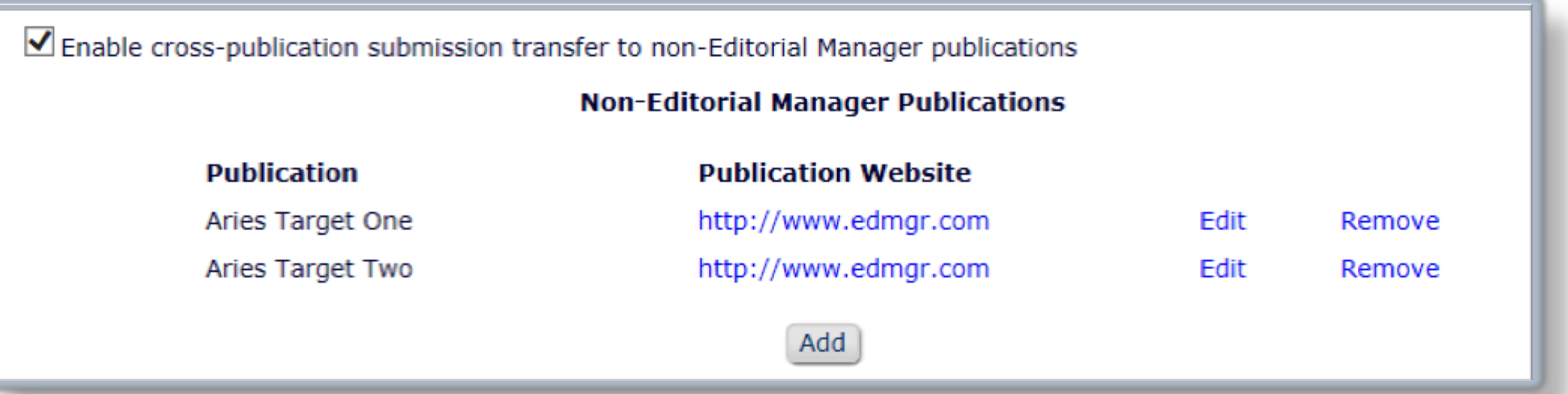

• Click [Add] button to add a non-EM transfer target site • Click "Edit" link to edit information about an existing external site

### **AdminManager - Configure Cross-Publication** Submission Transfer, cont'd

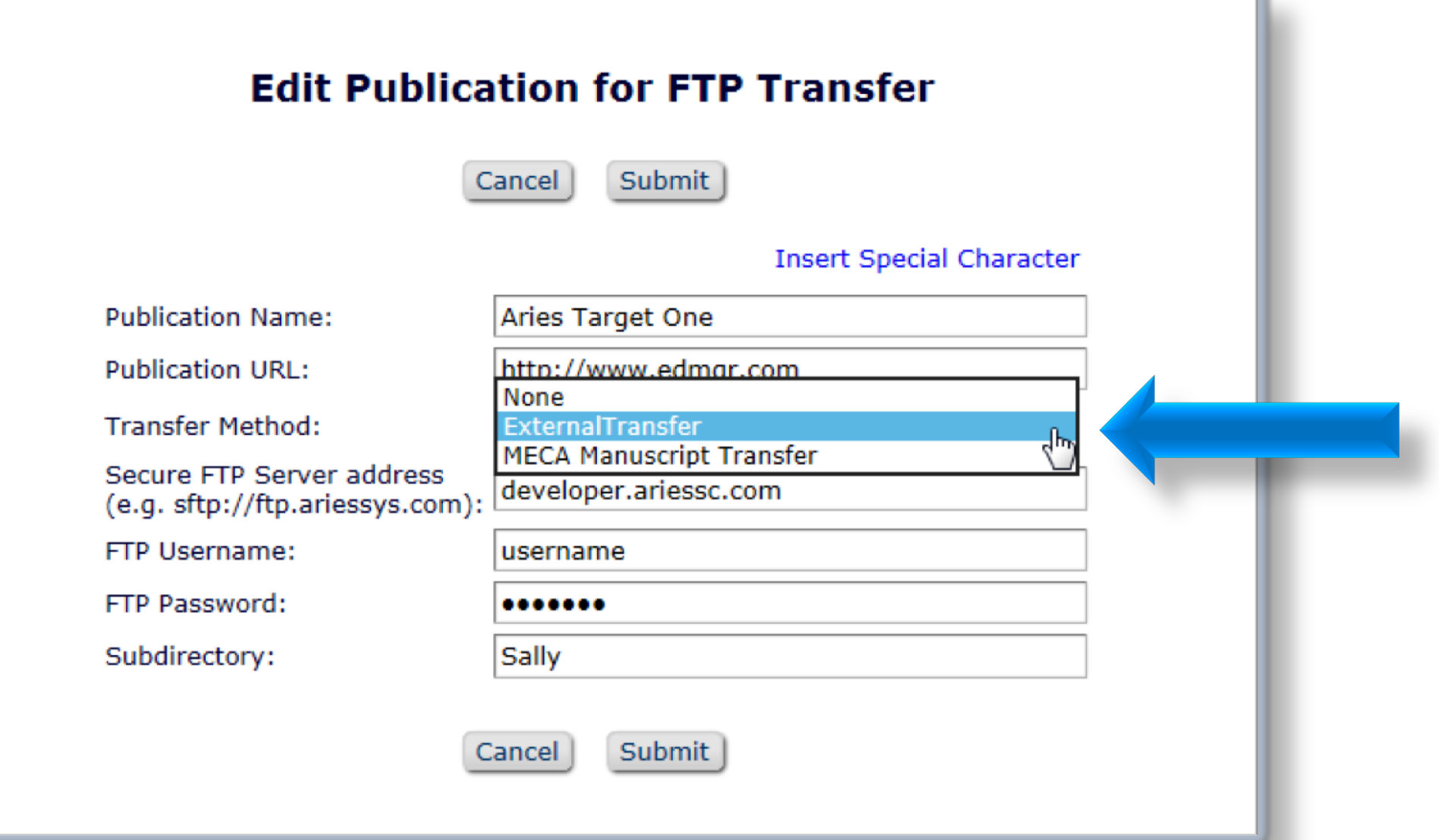

### AdminManager – Configure Cross-Publication Submission Transfer, cont'd – email notifications

![](_page_44_Picture_13.jpeg)

### AdminManager

#### **AdminManager Main Menu**

Set Live Journal Flag Configure Enterprise Analytics Reporting Menus Set Default Target FTP Site for Extract of Conference Submissions Share People Configure Shared Letters Management Configure Cross-Publication Submission Transfer View File Transfer Statistics Configure Restricted System Administration Access Rights Configure Manuscript Service Providers for Ingest Service **Configure Notification Services** Configure Endpoints for Notification Services Configure CAPTCHA to Shield Deep Links from Email Security Systems

### AdminManager – Configure Endpoints for Notification **Services**

![](_page_46_Picture_1.jpeg)

### **AdminManager - Configure Notification Services**

#### **Configure Notification Services**

Use this page to select the workflow events that will trigger a notification to be sent to the endpoints that you have configured for Notification Services. The events listed below can trigger the system to send a notification to any endpoints that are set up to receive notifications. Click the "Add New Endpoint" link for an event to add an endpoint to the list of endpoints that will receive notifications at the event.

#### **Decision**

![](_page_47_Picture_21.jpeg)

#### **Task Status**

![](_page_47_Picture_22.jpeg)

### AdminManager

#### **AdminManager Main Menu**

Set Live Journal Flag

Configure Enterprise Analytics Reporting Menus

Set Default Target FTP Site for Extract of Conference Submissions

Share People

Configure Shared Letters Management

Configure Cross-Publication Submission Transfer

View File Transfer Statistics

Configure Restricted System Administration Access Rights

Configure Manuscript Service Providers for Ingest Service

Configure Notification Services

Configure Endpoints for Notification Services

Configure CAPTCHA to Shield Deep Links from Email Security Systems

### **AdminManager - Configure Manuscript Service Providers for Ingest Service**

#### **Configure Manuscript Service Providers for Ingest Service Confirmation**

Publications may authorize third party Manuscript Service Provider(s) to automatically submit manuscripts via the EM Ingest Service. If the Ingest Service is authorized, please select one or more Manuscript Service Provider(s) to automatically submit manuscripts on behalf of Authors. Submissions ingested in this manner are placed in the Ingested Submissions section of the Editor Main Menu for further processing.

Authorize Manuscript Service Provider(s) to automatically submit manuscripts on behalf of Authors.

The Editor selected below is the person recorded as the sender when a submission is automatically sent back to the Author, and is also the recipient of automatic PDF build notifications.

 $\rightarrow$ 

Editor Role: Editor-in-Chief  $\sqrt{ }$  Editor: Dr. Ed J Editor, MD

#### Check All | Clear All

#### **Select Name**

#### Website

- $1234567$ www.goog.com
	- Automatically build and approve PDF
	- $\Box$  Automatically trigger 'Send Back to Author' for new submissions from this provider
	- Push Editorial Status Updates to this provider
	- Push 'Send Back to Author' information and files to this provider
	- Push Revision information and files to this provider
	- Push Transfer information and files to this provider at Final Disposition Transfer
	- Push letters for Corresponding Authors to this provider
	- Push letters for co-authors to this provider

## PolicyManager

![](_page_50_Picture_4.jpeg)

### PolicyManager – Edit Editor Decision Terms

![](_page_51_Picture_15.jpeg)

Notifying the Author of Editor Decision in "Reject and Transfer" Decision Family allows Authors to select a transfer target site.

## PolicyManager

![](_page_52_Picture_4.jpeg)

### PolicyManager – Edit Letters – Merge Codes

- Editor Decision Reject and Transfer
	- o %TRANSFER\_TARGETS%
	- o %TRANSFER\_OFFER\_EXPIRATION\_DATE%
	- o %AGREE\_TO\_TRANSFER%
	- o %DECLINE\_TO\_TRANSFER%
- **Transfer Letter** 
	- o %DECISION\_LETTER%

![](_page_53_Picture_8.jpeg)

- **Editor Notices** 
	- o %ACTUAL\_TRANSFER\_PUBLICATION\_TITLE%
- Author Notice Submission **Transferred** 
	- o %ACTUAL\_TRANSFER\_PUBLICATION\_TITLE%
- Automated Transfer Reminder Report o %AUTHOR\_TRANSFER\_REMIND\_DATE%

### PolicyManager

ROLEMANAGER . ACTIONMANAGER . POLICYMANAGER . ADMINMANAGER . ADMINISTRATION HELP

 $\boxdot$  General Policies Set Manuscript Number Type Set Manuscript Number Revision Suffix Set Date Format Set Time Zone Display Policy Configure Unavailability Check and Instructions Configure Identity Confidence Check Set ISO Country Standard Configure General Due Date Preferences Set Reviewer Preferences Configure Electronic Calendar Due Date Preferences Set Editor Deep Link Expiration Set Enterprise Analytics Reporting Deep Link Set View Reviewer Comments for Author Deep Link Expiration Define Details Page Layouts Set Update Information Deep Link Expiration Create Customized Submission Flags Create Customized People Flags Create Customized Schedule Group Flags **Edit Production Notes Instructions** Edit Alternate Contact Notes Instructions Customize Author Main Menu Instructions Customize Reviewer Selection Summary Ip Configure Personal Classification Rank **Enable Institution Name Normaliza** Define Custom Metadata IDs Configure Warning Thresholds Set 'View Submission' Options

kole: Mari

Configure Personal Classification Rankings Enable Institution Name Normalization

Define Custom Metadata IDs

Configure Warning Thresholds

Set 'View Submission' Options

### PolicyManager – Select Custom Metadata ID – Article Type

![](_page_55_Picture_13.jpeg)

### PolicyManager – Select Custom Metadata ID – Custom Questions

![](_page_56_Picture_13.jpeg)

## Policy Manager – Task Configuration

![](_page_57_Figure_1.jpeg)

## PolicyManager – Add/Edit Task (for task export to Preprint server)

![](_page_58_Figure_1.jpeg)

## RoleManager – Editor Roles

![](_page_59_Picture_38.jpeg)

### ActionManager – Author Letters

![](_page_60_Picture_28.jpeg)

- The Decision Letter is associated with the Decision Term
- But publications may also configure Author letters for other Transfer events, e.g. "Final Disposition – Transfer"

### ActionManager – Editor Letters

![](_page_61_Picture_22.jpeg)

• Publications may configure Editor Letters for Transfer events, e.g. "Author Agrees to Transfer Submission"

# Don't forget the helpful Videos!<br>(www.ariessys.com)

![](_page_62_Figure_1.jpeg)

#### **NEWEST RELEASES**

The latest video releases on Editorial Manager and ProduXion Manager functionality. News & Opinion ▶ **Press Releases ▶** Drag and Drop Reorder: Personal Correspondence History ubmission Items Task Manager Overview Identity Confidence Checking in EM **FAQ ▶**  $em$   $em$  $t$ <sub>m</sub> em **Resources ▶ Personal Correspondence Drag and Drop Reorder -Task Manager Overview Identity Confidence Checking in History Submission Items** 5:34 **EM**  $2:43$ 1:06  $2:17$ « prev  $\begin{array}{|c|c|c|c|c|c|} \hline 1 & 2 & 3 & 4 & \text{next} \end{array}$ 

#### **VIEWS & PRESS**

Subscribe to Video Alerts

Subscribe to Aries' Video Library Alerts, and receive e-mail notification each time a new video is released!

![](_page_63_Picture_0.jpeg)